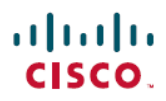

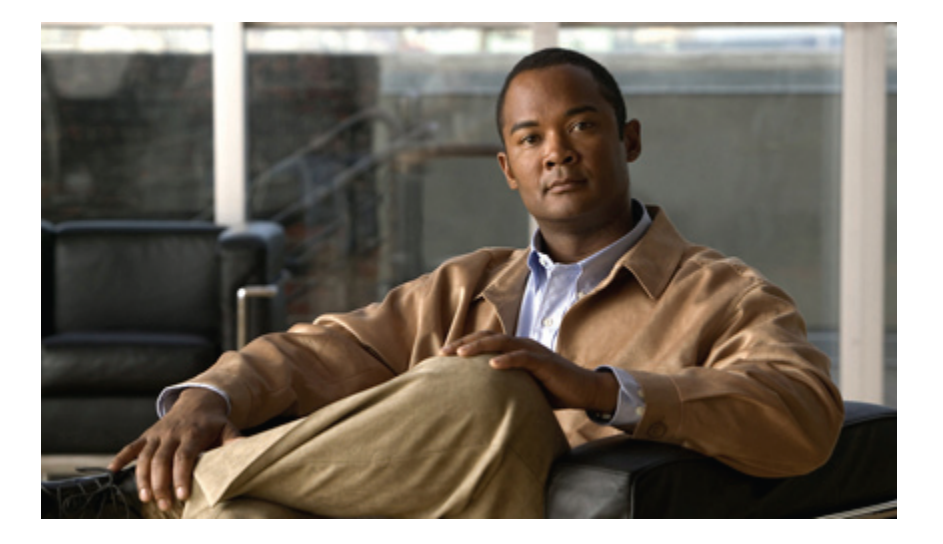

## **Cisco Unified IP Phone 6945 User Guide for Cisco Unified Communications Manager Express Version 8.8 (SCCP)**

**First Published:** July 22, 2011 **Last Modified:** July 22, 2011

## **Americas Headquarters**

Cisco Systems, Inc. 170 West Tasman Drive San Jose, CA 95134-1706 USA http://www.cisco.com Tel: 408 526-4000 800 553-NETS (6387) Fax: 408 527-0883

Text Part Number: OL-24413-01

Cisco and the Cisco Logo are trademarks of Cisco Systems, Inc. and/or its affiliates in the U.S. and other countries. <sup>A</sup> listing of Cisco's trademarks can be found at [http://](http://www.cisco.com/go/trademarks) [www.cisco.com/go/trademarks](http://www.cisco.com/go/trademarks). Third party trademarks mentioned are the property of their respective owners. The use of the word partner does not imply <sup>a</sup> partnership relationship between Cisco and any other company. (1005R)

© 2011 Cisco Systems, Inc. All rights reserved.

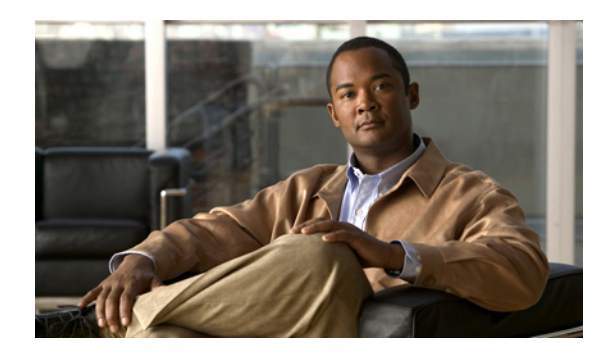

## **CONTENTS**

#### **[Overview](#page-4-0) 1**

Physical [Description](#page-4-1) of Cisco Unified IP Phone 6945 **1**

Phone [Screen](#page-6-0) **3**

Phone [Connections](#page-7-0) **4**

[Footstand](#page-8-0) **5**

Higher [Viewing](#page-9-0) Angle **6**

Lower [Viewing](#page-9-1) Angle **6**

[Adjusting](#page-10-0) the Handset Rest **7**

#### **[Operating](#page-12-0) Your Phone 9**

Soft Key [Descriptions](#page-13-0) **10**

Access [Services](#page-15-0) **12**

Adjust the Display [Contrast](#page-15-1) **12**

Adjust the Ring [Volume](#page-15-2) **12**

[Answer](#page-15-3) a Call **12**

Auto [Answer](#page-16-0) **13**

Call [History](#page-16-1) **13**

Clear Call [History](#page-16-2) **13**

Delete a Call Record From Call [History](#page-17-0) **14**

Edit [Number](#page-17-1) From Call History **14**

Filter Call [History](#page-17-2) **14**

Place a Call from Call [History](#page-18-0) **15**

View Call [History](#page-18-1) **15**

View Call [Record](#page-19-0) Details **16**

## Call [Park](#page-19-1) **16**

Park and [Retrieve](#page-19-2) a Call Using Call Park **16**

Park and Retrieve a Call using [Assisted](#page-20-0) Direct Call Park **17**

Park and Retrieve a Call Using Manual [Directed](#page-20-1) Call Park **17**

## Call [Pickup](#page-21-0) **18**

[Answer](#page-21-1) a Call Using Pickup **18**

**Cisco Unified IP Phone 6945 User Guide for Cisco Unified Communications Manager Express Version 8.8 (SCCP)** 

End a [Call](#page-22-0) **19** [Establish/End](#page-22-1) a Conference Call **19** [Hold/Resume](#page-22-2) a Call **19** [Forward](#page-23-0) All Calls **20** [Mute](#page-23-1) a Call **20** Phone [Applications](#page-23-2) **20** Phone [Directory](#page-24-0) **21** Search for and Dial a [Contact](#page-24-1) **21** Search for and Dial a [Contact](#page-25-0) while on a Call **22** [Place](#page-25-1) a Call **22** Place a MeetMe [Conference](#page-26-0) Call **23** Redial a [Number](#page-26-1) **23** Select the [Ringtone](#page-26-2) **23** Set up a Call Back [Notification](#page-27-0) **24** [Shared](#page-27-1) Lines **24** Sign In and Out of a Hunt [Group](#page-28-0) **25** [Speed](#page-28-1) Dial **25** Set up [Speed-Dial](#page-29-0) Buttons **26** [Speed-Dial](#page-29-1) Button **26** [Transfer](#page-29-2) a Call **26** Blind [Transfer](#page-29-3) **26** [Consultative](#page-30-0) Transfer **27** Cancel [Transfer](#page-30-1) **27** View Phone [Information](#page-31-0) **28** Voice [Messages](#page-31-1) **28** Check for Voice [Messages](#page-31-2) **28** Listen to Voice [Messages](#page-31-3) **28** [Personalize](#page-32-0) Your Voicemail **29** [Transfer](#page-32-1) Call to Voice Mail **29**

<span id="page-4-0"></span>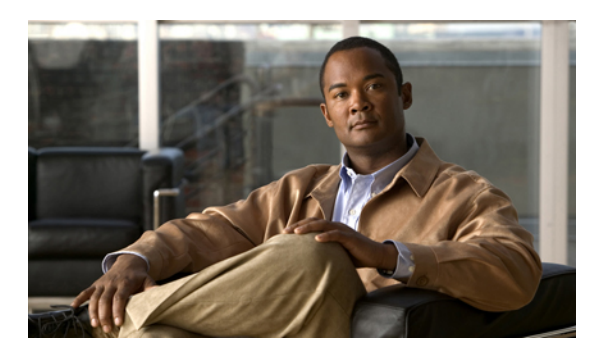

# **CHAPTER 1**

# **Overview**

This guide provides phone operating instructions and feature descriptions for the Cisco IP Phone multiline model 6945. The Cisco IP Phone 6945 has four lines.

• Physical [Description](#page-4-1) of Cisco Unified IP Phone 6945, page 1

# <span id="page-4-1"></span>**Physical Description of Cisco Unified IP Phone 6945**

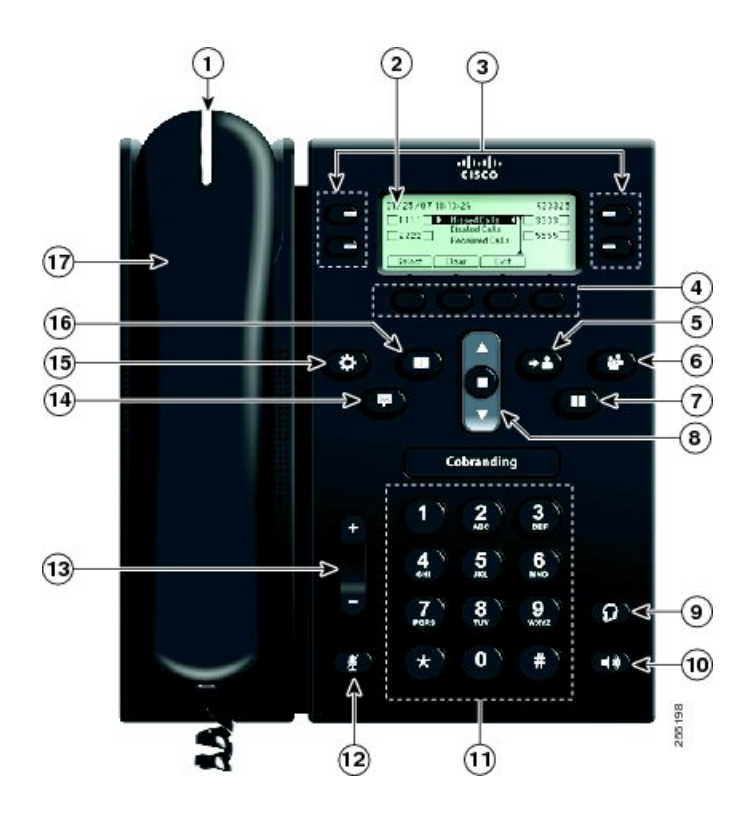

 $\overline{\phantom{a}}$ 

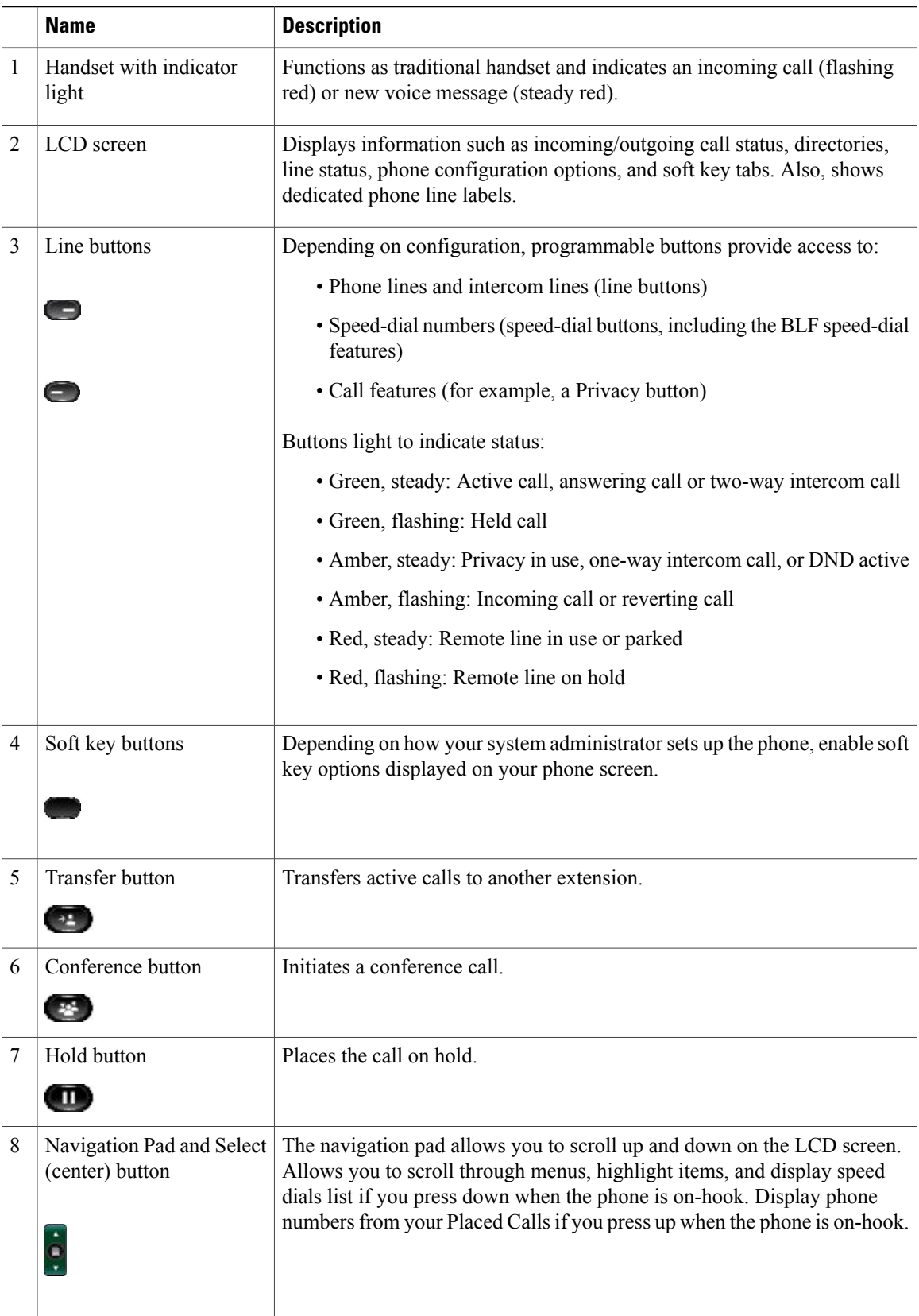

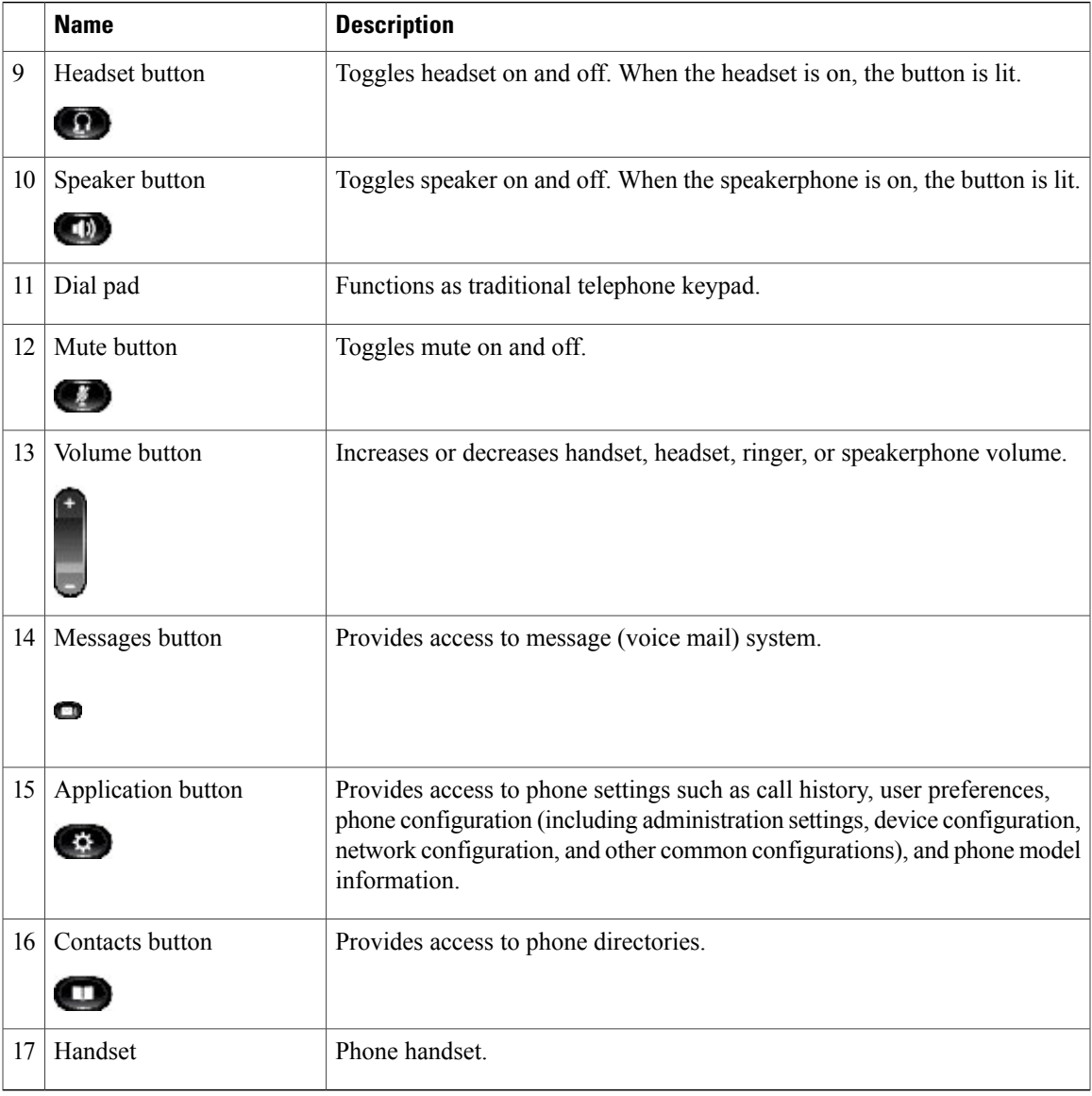

## <span id="page-6-0"></span>**Phone Screen**

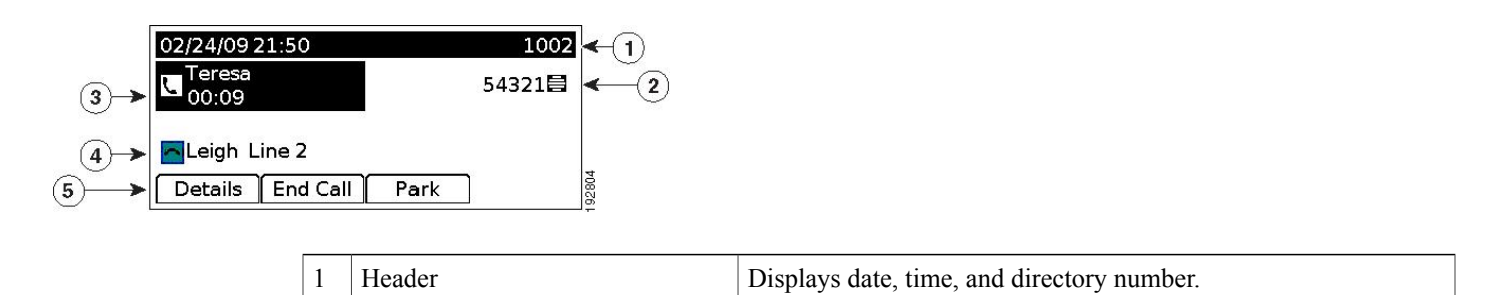

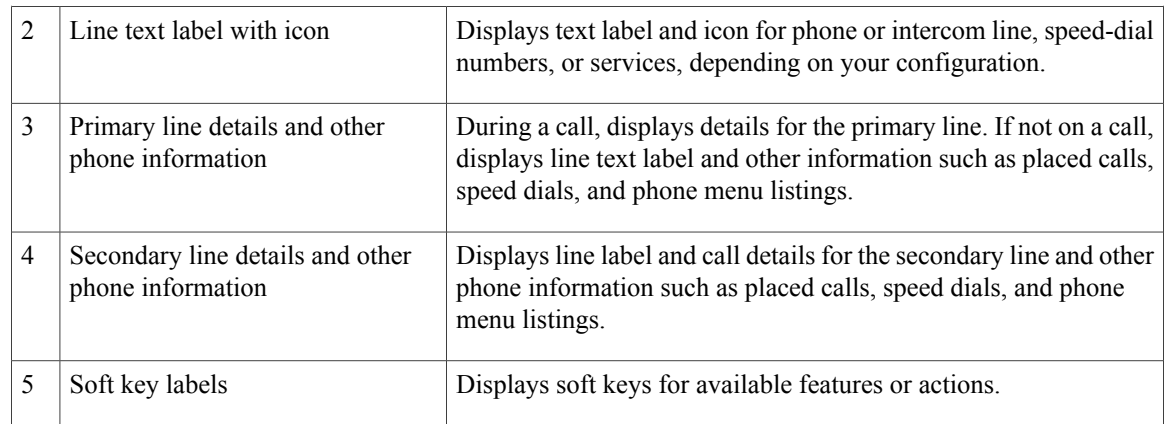

# <span id="page-7-0"></span>**Phone Connections**

This section shows and describes the connectors on your Cisco Unified IP Phone 6945.

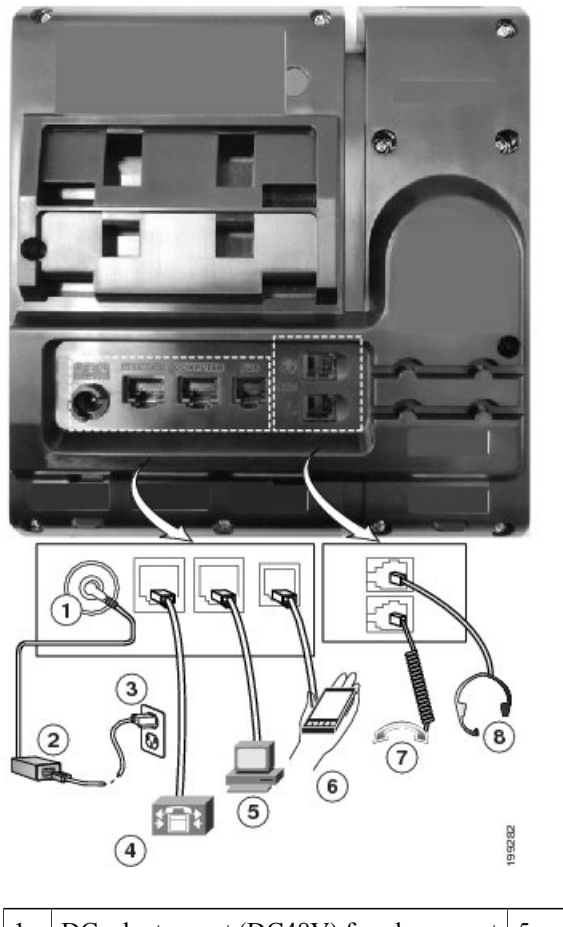

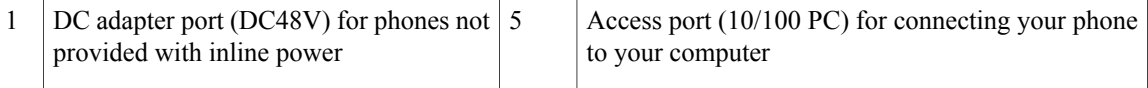

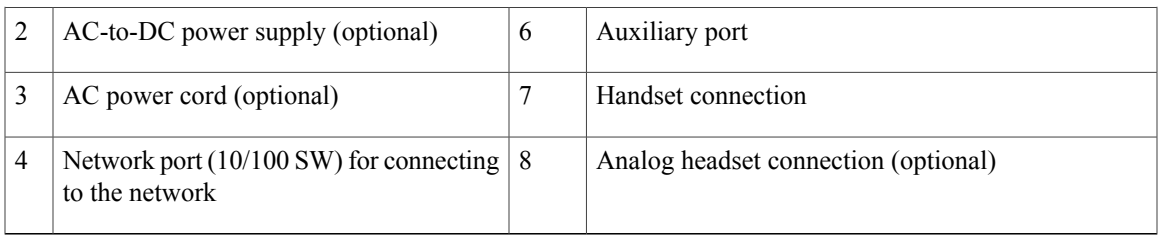

## <span id="page-8-0"></span>**Footstand**

If your phone is placed on a table or desk, the footstand can be connected to the back of the phone for a higher or lower viewing angle, depending on your preference.

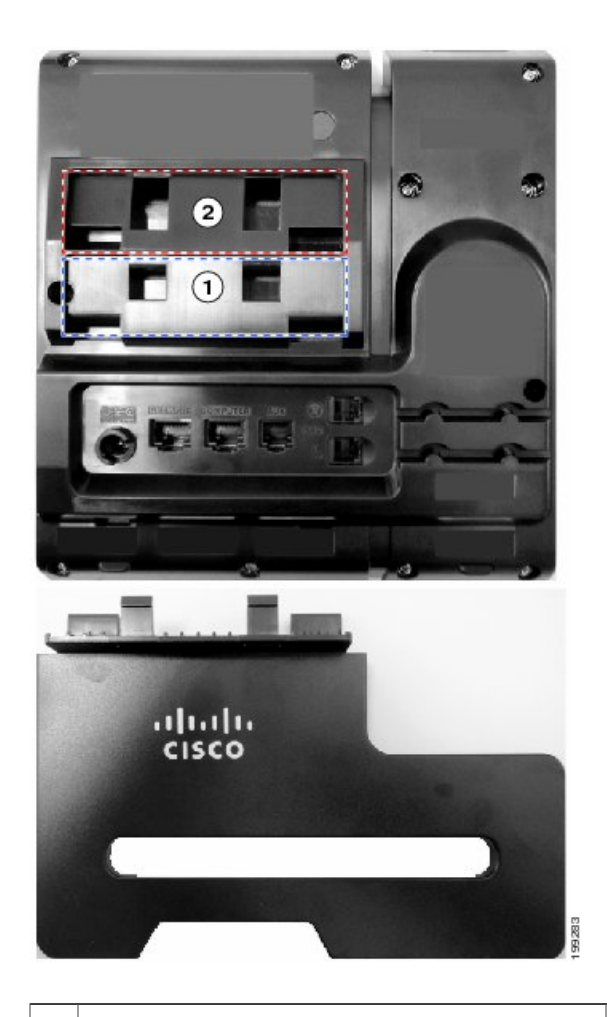

1 | Footstand slots for a higher viewing angle  $\vert 2 \vert$  Footstand slots for a lower viewing angle

# <span id="page-9-0"></span>**Higher Viewing Angle**

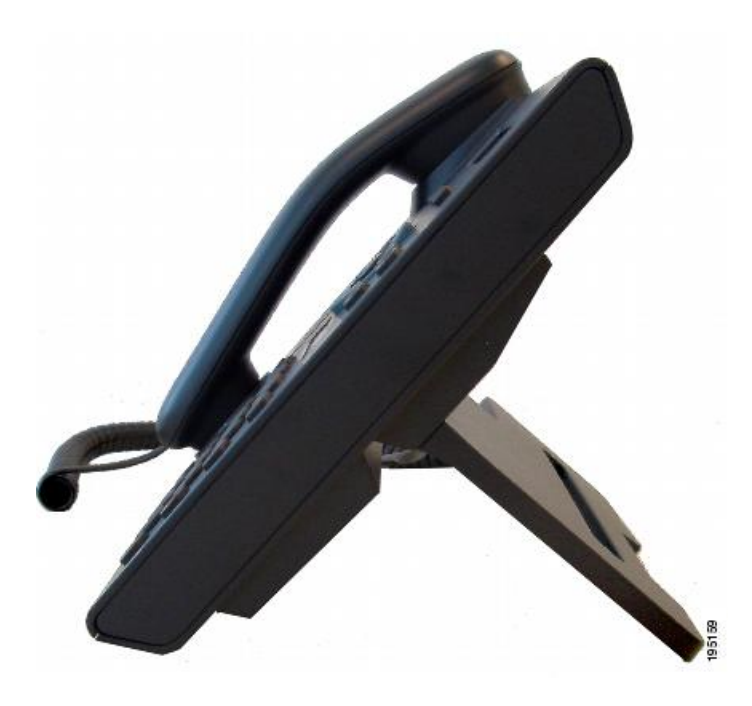

# <span id="page-9-1"></span>**Lower Viewing Angle**

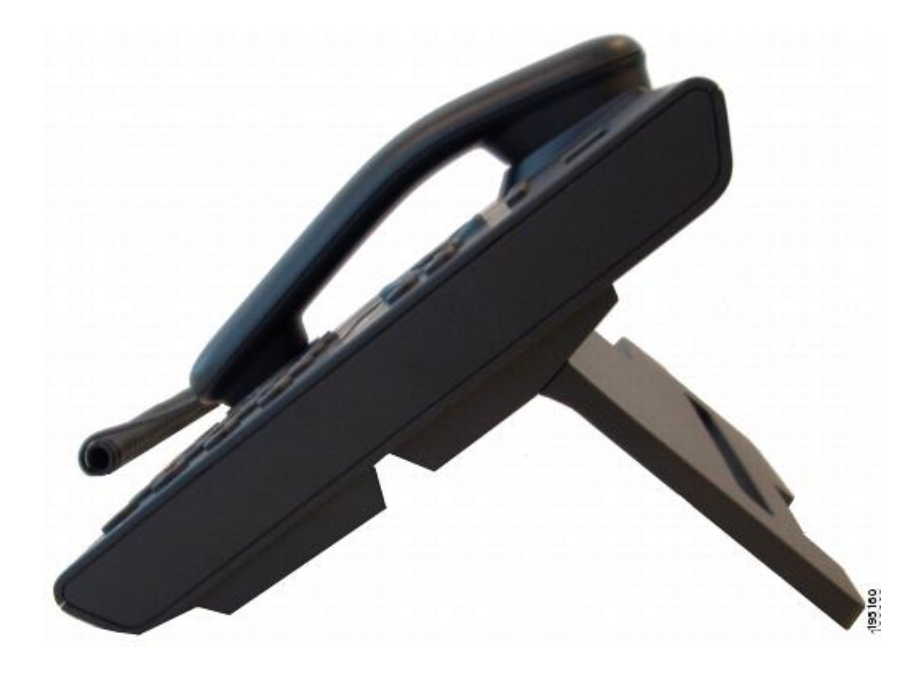

## <span id="page-10-0"></span>**Adjusting the Handset Rest**

You can adjust the handset rest of a wall-mounted phone so that the receiver does not slip out of the cradle.

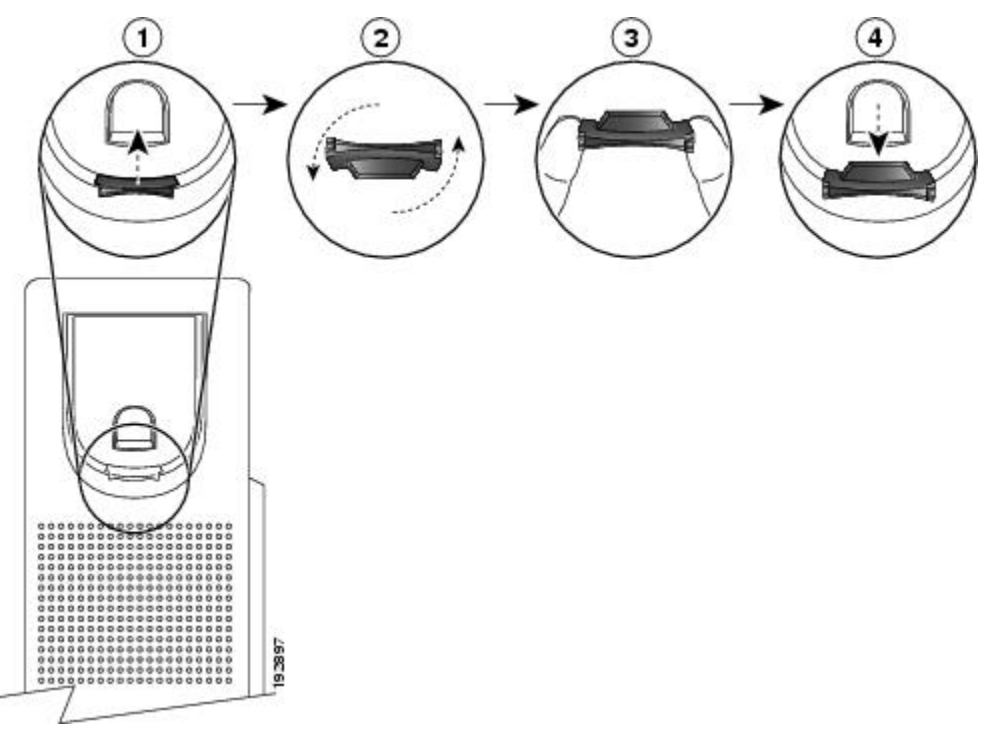

- **Step 1** Set the handset aside and pull the square plastic tab from the handset rest.
- **Step 2** Rotate the tab halfway (180 degrees).
- **Step 3** Hold the tab between two fingers, with the small notches (in the corners) facing you.
- **Step 4** Make sure the tab lines up evenly with the slot in the cradle.
- **Step 5** Slide the tab back into the handset rest. An extension protrudes from the top of the rotated tab. Return the handset to the handset rest.

 $\overline{\phantom{a}}$ 

<span id="page-12-0"></span>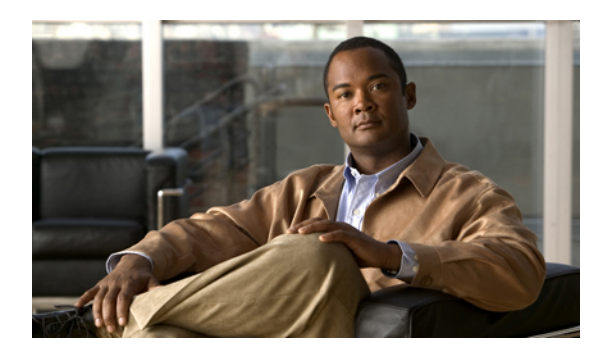

# **CHAPTER 2**

# **Operating Your Phone**

This section describes how to operate your Cisco IP Phone and includes information on soft keys and phone features.

**Note**

In the Cisco Unified Communications Manager Express mode, Cisco IP Phone model 6945 only supports one call per button. It is recommended to configure the dn as dual-line dn and the huntstop channel under the dn. The second channel on the dn can only be used for call transfer or conference.

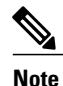

Because there are differences in phone and site configurations, not all features described here might apply to your phone. Consult your system administrator for more information.

- Soft Key [Descriptions,](#page-13-0) page 10
- Access [Services,](#page-15-0) page 12
- Adjust the Display [Contrast](#page-15-1), page 12
- Adjust the Ring [Volume,](#page-15-2) page 12
- [Answer](#page-15-3) a Call, page 12
- Call [History,](#page-16-1) page 13
- Call [Park,](#page-19-1) page 16
- Call [Pickup,](#page-21-0) page 18
- End a [Call,](#page-22-0) page 19
- [Establish/End](#page-22-1) a Conference Call, page 19
- [Hold/Resume](#page-22-2) a Call, page 19
- [Forward](#page-23-0) All Calls, page 20
- [Mute](#page-23-1) a Call, page 20
- Phone [Applications,](#page-23-2) page 20
- Phone [Directory,](#page-24-0) page 21
- [Place](#page-25-1) a Call, page 22
- Place a MeetMe [Conference](#page-26-0) Call, page 23
- Redial a [Number,](#page-26-1) page 23
- Select the [Ringtone,](#page-26-2) page 23
- Set up a Call Back [Notification,](#page-27-0) page 24
- [Shared](#page-27-1) Lines, page 24
- Sign In and Out of a Hunt [Group](#page-28-0) , page 25
- [Speed](#page-28-1) Dial, page 25
- [Transfer](#page-29-2) a Call, page 26
- View Phone [Information,](#page-31-0) page 28
- Voice [Messages,](#page-31-1) page 28

# <span id="page-13-0"></span>**Soft Key Descriptions**

Your Cisco IP Phone is equipped with soft keys for call features and options. Soft keys are displayed along the bottom of the LCD screen and activated using the corresponding buttons. Soft keys can change according to the state of the phone.

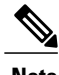

**Note** Soft key availability depends on the system configuration and this is not the complete list of the soft keys.

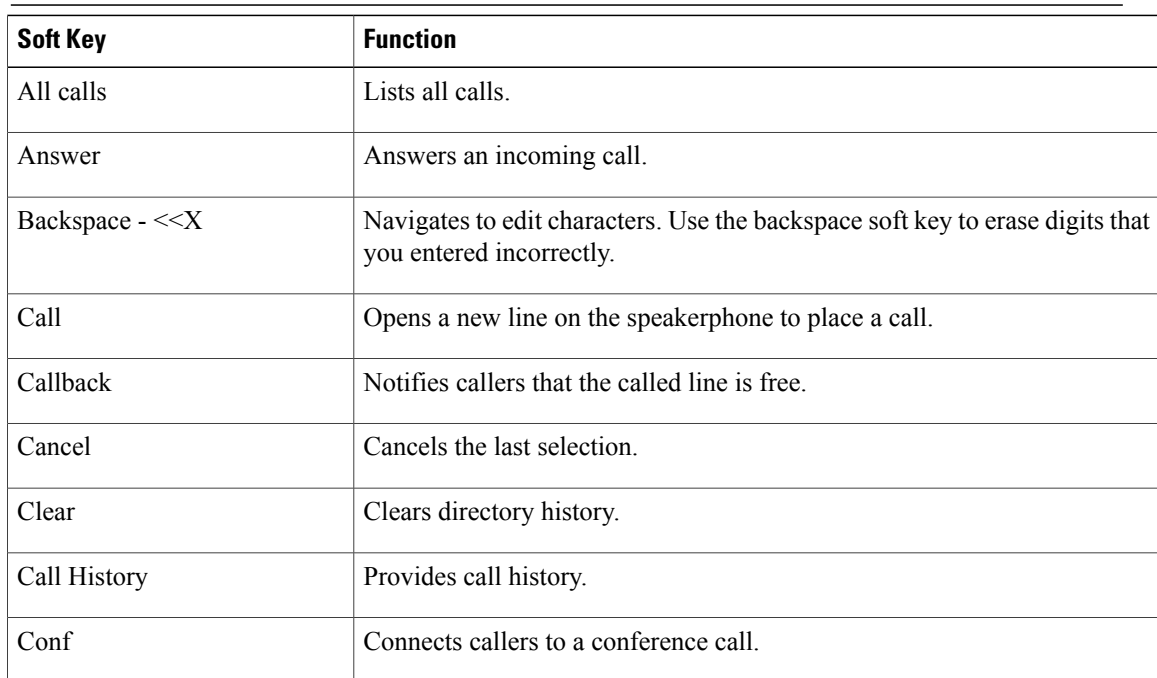

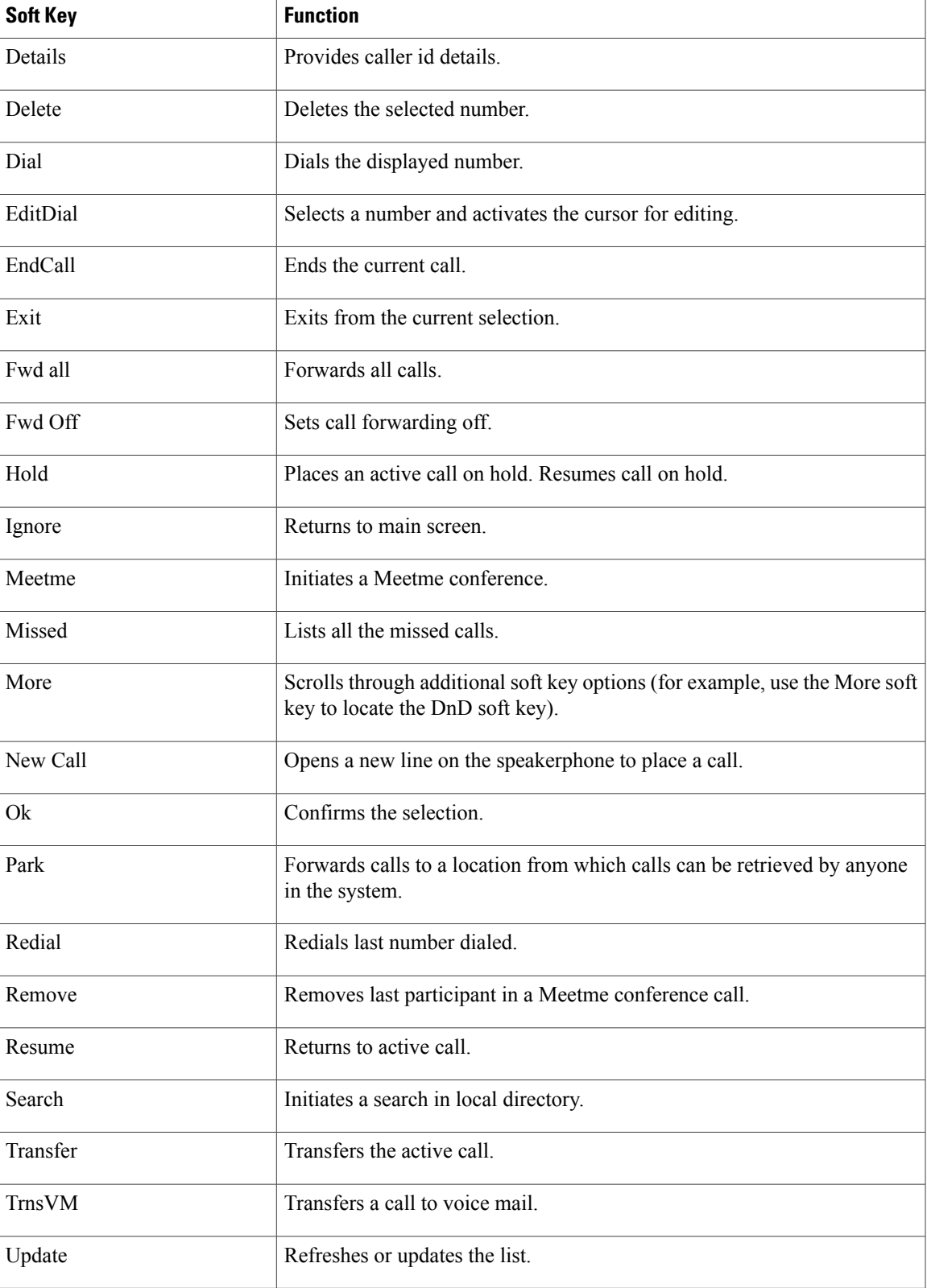

**Cisco Unified IP Phone 6945 User Guide for Cisco Unified Communications Manager Express Version 8.8 (SCCP)** 

## <span id="page-15-0"></span>**Access Services**

#### **Procedure**

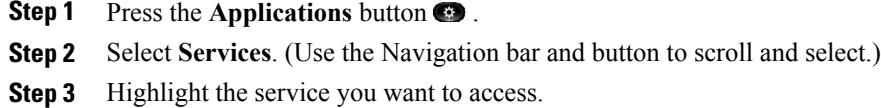

**Step 4** Press the **Select** soft key, or press the **Exit** soft key to return to the Applications screen.

# <span id="page-15-1"></span>**Adjust the Display Contrast**

The default contrast level setting is 50%.

#### **Procedure**

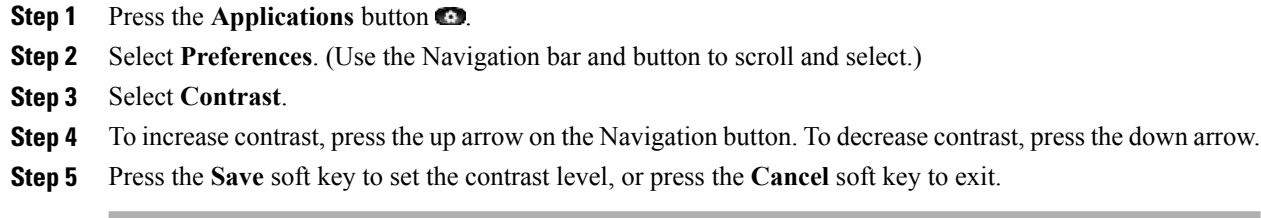

# <span id="page-15-3"></span><span id="page-15-2"></span>**Adjust the Ring Volume**

- During a call, press the **+** or **-** on the **VOLUME** button to respectively increase or decrease the volume.
- Press the **+** or **-** on the **VOLUME** button while the handset is in its cradle and the phone is idle.

# **Answer a Call**

- **Step 1** Lift the handset.
- **Step 2** If you are using a headset, press the **Headset** button.
- **Step 3** If you are using the speakerphone, press the **Answer** soft key or the **Speaker** button.
- **Step 4** If necessary, press the **line** button to select between incoming calls.

## <span id="page-16-0"></span>**Auto Answer**

Auto Answer prompts your phone to automatically answer incoming calls after one ring. Your system administrator sets up Auto Answer to work either with your speakerphone or headset.

#### **Procedure**

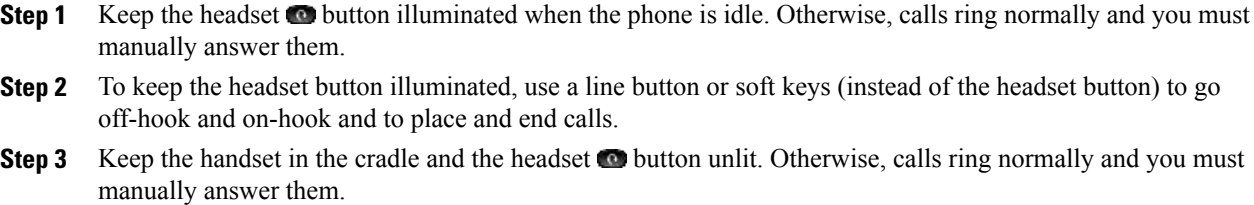

# <span id="page-16-2"></span><span id="page-16-1"></span>**Call History**

This feature allows you to view call history information on your phone.

## **Clear Call History**

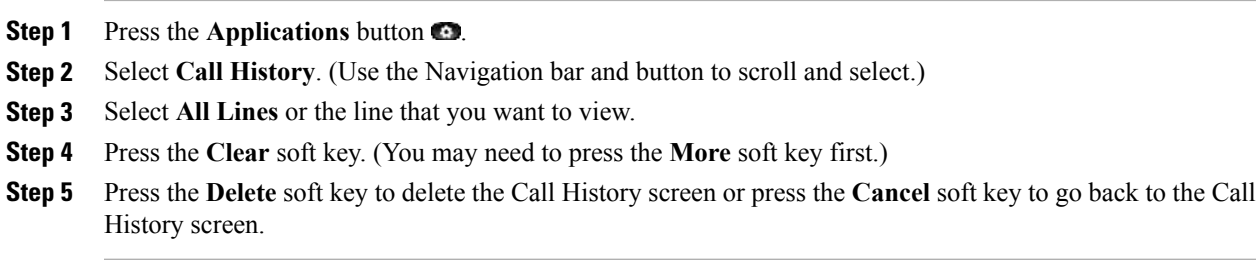

## <span id="page-17-0"></span>**Delete a Call Record From Call History**

#### **Procedure**

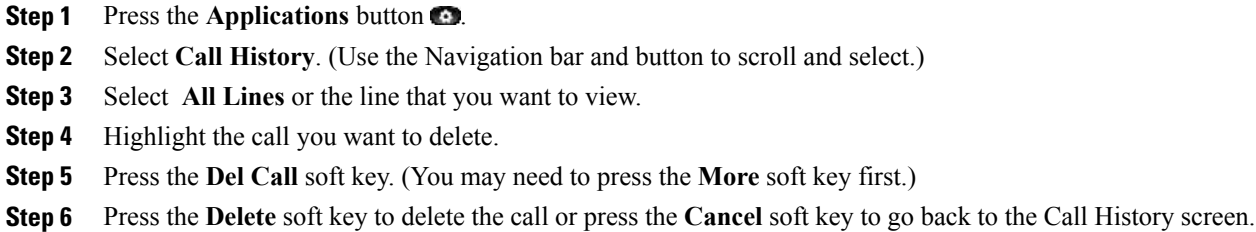

## <span id="page-17-1"></span>**Edit Number From Call History**

#### **Procedure**

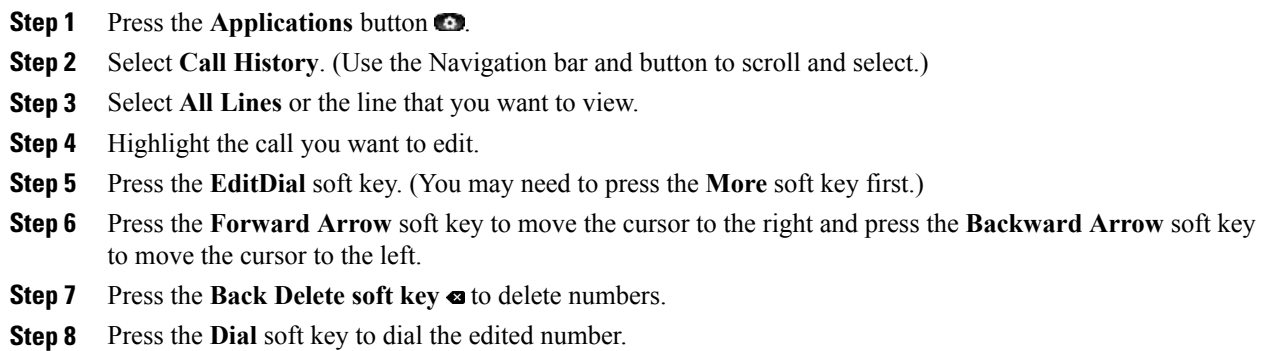

**Step 9** Press the **Back** soft key to return to the Call History screen.

## <span id="page-17-2"></span>**Filter Call History**

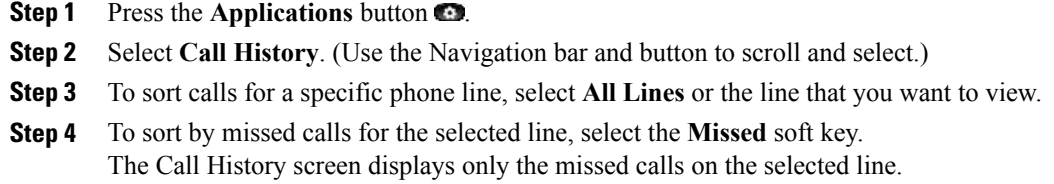

- **Step 5** To view all calls in the Call History screen, press the **All Calls** soft key.
- **Step 6** Press the **Exit** soft key to return to the Call History screen.

## <span id="page-18-0"></span>**Place a Call from Call History**

## **Procedure**

- **Step 1** Press the **Applications** button  $\bullet$ .
- **Step 2** Select **Call History**. (Use the Navigation bar and button to scroll and select.)
- **Step 3** Select **All Lines** or the line that you want to view.
- **Step 4** From the Call History screen, highlight the call you want to dial and perform one of the following:
	- Press the **New Call** soft key.
	- Press the **line** key.
	- Pick up the handset.
	- Press the **Speaker** or **Headset** button.

## <span id="page-18-1"></span>**View Call History**

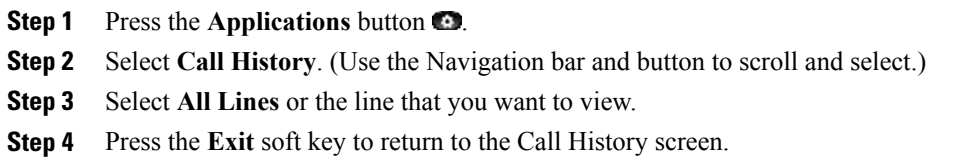

## <span id="page-19-0"></span>**View Call Record Details**

#### **Procedure**

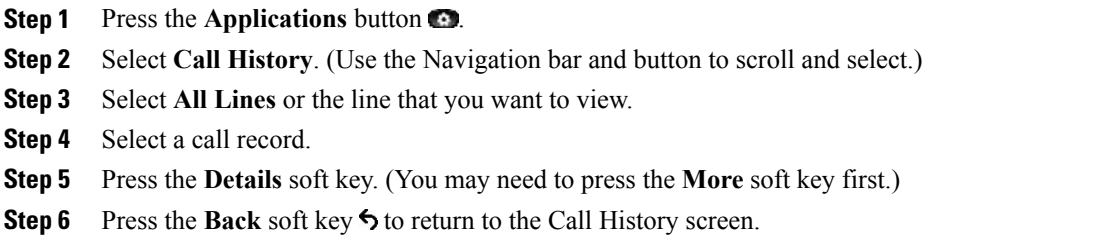

## <span id="page-19-1"></span>**Call Park**

CallPark allows you to park (temporarily store) a call you receive on your phone, which you can then retrieve from another phone (for example, a phone at a co-worker's desk or in a conference room).

There are two ways you can park a call:

- **1** Park—Allows you to park an active call that you answered on your phone, and retrieve it using another phone in the Cisco Unified Communications Manager Express system.
- **2** Directed Call Park—Allows you to park and retrieve an active call in two different ways:
	- **a** Assisted Directed Call Park—Allows you to park an active call by pressing a line button, which your system administrator sets up as a speed dial line.

With this type of directed call, you can monitor the status of the line (in-use, idle, or in Do Not Disturb state) using Line Status indicators.

**b** Manual Directed Call Park—Allows you to park an active call by transferring it to a Directed Call number, which your system administrator sets up.

You retrieve the call at another phone by dialing a park retrieval prefix number (provided by your system administrator), then dialing the Directed Call number you used to park the call.

Your system administrator sets up either the Directed Call Park or Park feature on your phone, but not both.

## <span id="page-19-2"></span>**Park and Retrieve a Call Using Call Park**

Call park allows you to place a call on hold at a designated parking slot from which the call can be retrieved by anyone on the system.

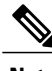

**Note** Contact your system administrator for your call park slot number.

#### **Procedure**

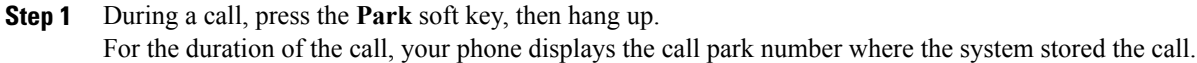

**Step 2** Retrieve the call from any other Cisco Unified IP Phone in your network by entering the call park number. If you do not retrieve the call within a certain amount of time (set by your system administrator), a reminder tone will sound on your phone, at which time you can resume the call by pressing the **Resume** soft key or by retrieving it from another phone.

If you do not retrieve or resume the call within a specified amount of time (set by your system administrator) after the reminder tone, the call will be directed to another destination (set up by your system administrator), such as voicemail.

## <span id="page-20-0"></span>**Park and Retrieve a Call using Assisted Direct Call Park**

#### **Procedure**

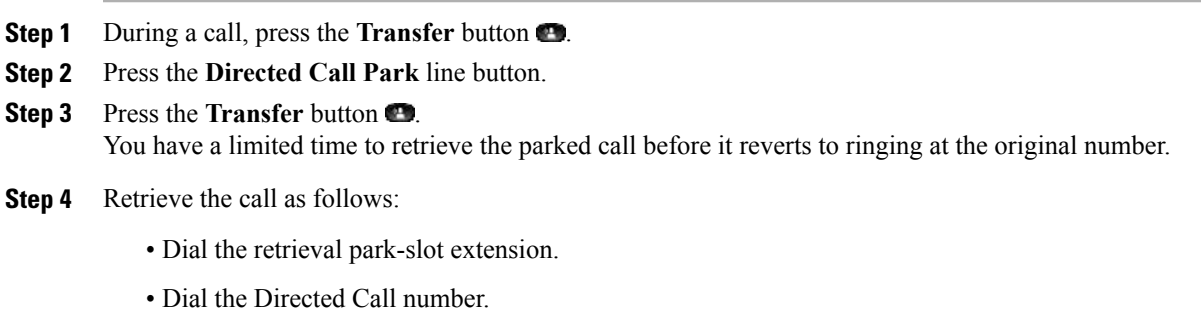

#### **Example:**

If the park retrieval prefix is "77" and the Directed Call number is "6789", enter 776789.

## <span id="page-20-1"></span>**Park and Retrieve a Call Using Manual Directed Call Park**

#### **Procedure**

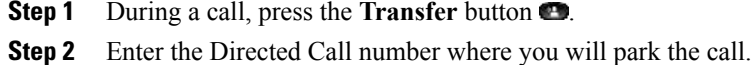

**Step 3** Press **Transfer** to finish parking the call, then hang up. You have a limited time to retrieve a parked call before it reverts to ringing at the original number. **Step 4** Retrieve the call from any other Cisco Unified IP Phone in your network as follows:

- Dial the retrieval park-slot extension.
- Dial the Directed Call number.

#### **Example:**

If the park retrieval prefix is "77" and the Directed Call number is "6789", enter 776789.

## <span id="page-21-0"></span>**Call Pickup**

Call Pickup allows you to answer a call that is ringing on a co-worker's phone by redirecting the call to your phone.

**1** Pickup—Allows you to answer a call that is ringing on another phone within your call pickup group.

If multiple calls are available for pick up, your phone picks up the oldest call first (the call that has been ringing for the longest time).

- **2** Group Pickup—Allows you to answer a call on a phone that is outside your call pickup group by:
	- Using a group pickup number (provided by your system administrator)
	- Dialing the ringing phone's number.
- **3** Other Pickup—Allows you to answer a call that is ringing on another phone within in your call pickup group or in an associated call pickup group.

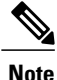

Your system administrator sets up the call pickup group you are in and the Pickup soft keys depending on your call-handling needs and work environment.

Your system administrator may also change the function of the Pickup key to operate as Directed Pickup of a specific extension instead of local group pickup. In this configuration, the calls from you local group can be picked up by pressing the **GPickUp** key followed by the **Star** key.

## <span id="page-21-1"></span>**Answer a Call Using Pickup**

#### **Procedure**

**Step 1** Press the **PickUp** soft key to transfer a ringing call within your pickup group to your phone.

**Step 2** Perform the following steps if you have multiple lines and want to pick up the call on a non-primary line.

- a) Press the desired line button.
- b) Press PickUp.

If your phone supports auto-pickup, you are connected to the call. If the call rings, press the **Answer** soft key to connect to the call.

# <span id="page-22-0"></span>**End a Call**

- Hang up the handset.
- If you are using a headset, press the **Headset** button or the **EndCall** soft key.
- If you are using a speakerphone, press the **Speaker** button or the **EndCall** soft key.

# <span id="page-22-1"></span>**Establish/End a Conference Call**

Your system administrator must configure the system for a three-party or eight-party ad-hoc conference.

#### **Procedure**

- **Step 1** During a call, press the **Conference** button to open a new line and put the first party on hold.
- **Step 2** Place a call to another number.
- **Step 3** Press **Conference** button again to add the new party to the call.
- **Step 4** Perform any of the following steps to end a conference call:
	- Hang up the handset, or press the **Cancel** soft key.
	- Depending on the configuration, when the conference call initiator disconnects, the conference call terminates.
	- To end the conference and remain connected to the most recent call, press the **Conf** soft key. The older call is placed on hold.

# <span id="page-22-2"></span>**Hold/Resume a Call**

#### **Procedure**

**Step 1** Press the **Hold** button. **Step 2** Press the **Resume** soft key or the flashing green line button to resume the call. **Step 3** If your phone supports multiple lines, you can use line buttons to swap between holding and active calls.

#### **Example:**

**Cisco Unified IP Phone 6945 User Guide for Cisco Unified Communications Manager Express Version 8.8 (SCCP)** 

If you have a holding call on Line 1 and an active call on Line 2, pressing the **Line 1** button makes the Line 1 call active (resumes it from hold) and automatically puts the Line 2 call on hold.

# <span id="page-23-0"></span>**Forward All Calls**

#### **Procedure**

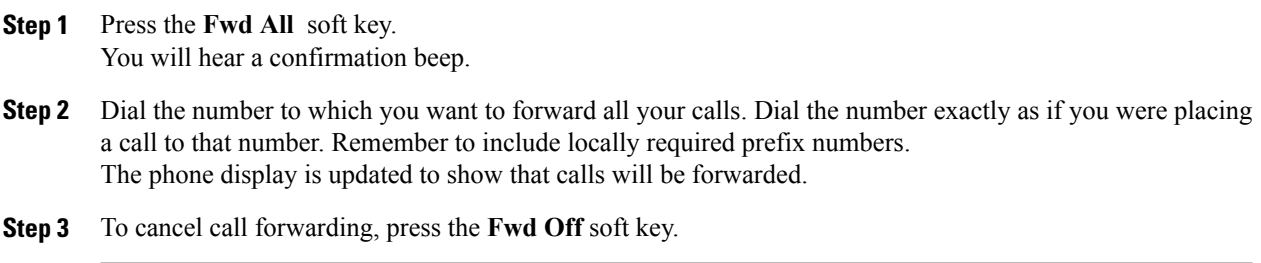

# <span id="page-23-1"></span>**Mute a Call**

To mute a call:

• While on a call, press the **Mute** button  $\bullet$ . The Mute button lights, indicating that the other party cannot hear you.

To deactivate the mute function, do one of the following:

- **1** Press the **Mute** button again.
- **2** Lift the handset if you are using mute with your speaker phone.

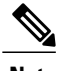

**Note** The Mute feature does not generate music or a tone.

# <span id="page-23-2"></span>**Phone Applications**

Phone applications allow you to access the following:

- **1** Administrator Settings (for system administrators only)
- **2** Call History
- **3** Phone Information
- **4** Preferences

**5** Services

## <span id="page-24-0"></span>**Phone Directory**

The Cisco Unified IP Phone 6900 series provide you with access to corporate and personal contacts.

## <span id="page-24-1"></span>**Search for and Dial a Contact**

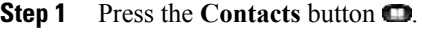

- **Step 2** Press **1** to highlight **Personal Directory** or Press **2** to highlight **Corporate Directory**.
- **Step 3** Press the **Select** button.
- **Step 4** For Personal Directory, enter the User ID and PIN.
- **Step 5** Press the **Submit** soft key or press **Cancel** to exit.
- **Step 6** For Corporate Directory, use the **Navigation** bar to select any of the following criteria to search for a co-worker:
	- First name
	- Last name
	- Number
- **Step 7** Enter the required information.
- **Step 8** Press the **Search** soft key.
- **Step 9** Perform any of the following tasks:
	- Press the **New Call** soft key.
	- Press the **Select** button on the **Navigation** bar.
	- Press a line button.
	- Press the **Speaker** button .
	- Press the **Headset** button  $\bullet$ .
	- Pick up the handset.

## <span id="page-25-0"></span>**Search for and Dial a Contact while on a Call**

#### **Procedure**

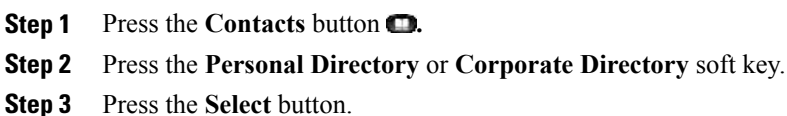

- **Step 4** For Personal Directory, enter the User ID and PIN.
- **Step 5** Press the **Submit** soft key or press **Cancel** to exit.
- **Step 6** For Corporate Directory, select any of the following criteria to search for a co-worker:
	- First name
	- Last name
	- Number
- **Step 7** Enter the required information.
- **Step 8** Select **Search** > **Dial**.

## <span id="page-25-1"></span>**Place a Call**

Use one of the following methods to place a call:

- Lift the handset and dial the number.
- Dial the number, and then lift the handset.
- Dial the number, and then press the **Dial** soft key.
- Dial the number, and then press the **Speaker** button.
- Press the **line** button for your extension, and then dial the number.
- Press the **Speaker** button , and then dial the number.
- Press the **New Call** soft key, and then dial the number.
- If you are using a headset, press the **Headset** button  $\bullet$ , and then dial the number.
- Dial the number, and then press the **Headset** button  $\blacksquare$ .
- If you have established speed-dial numbers, press a **Speed-dial** button.
- If you have selected a number from a directory, press the **New Call** soft key.
- If you have selected a number from a directory, press the **Line / Headset / Speaker** button.

# <span id="page-26-0"></span>**Place a MeetMe Conference Call**

#### **Procedure**

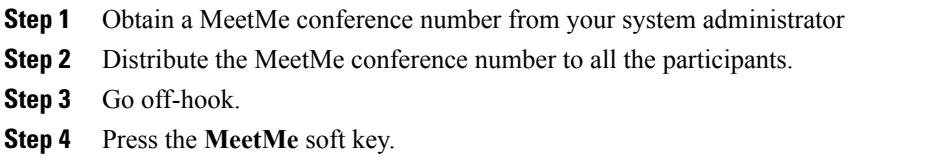

- **Step 5** Dial the MeetMe conference number. All other participants can join the meeting by dialing into the MeetMe conference number.
- **Step 6** To end the MeetMe conference call, all participants must hang up the handset or press the **Cancel** soft key.

# <span id="page-26-1"></span>**Redial a Number**

To redial the most recently dialed number:

- Lift the handset and press the **Redial**soft key.
- Press the **Redial** soft key to make a call using a speakerphone or headset.
- To place the call on a particular phone line, get a dial tone on that line, then press the **Redial** softkey.

# <span id="page-26-2"></span>**Select the Ringtone**

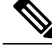

**Note**

You can set separate ringtone for multiple lines by pressing the **Line** button. Also, you can set separate a ringtone for each number when there are multiple phone numbers on the phone.

#### **Procedure**

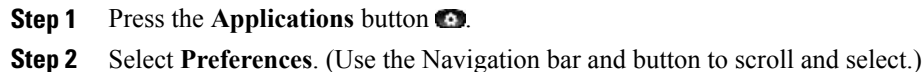

- **Step 3** Select **Ringtone**.
- **Step 4** If multiline is configured, select a line that you want to change the ringtone.
- **Step 5** Highlight a ringtone.
- **Step 6** Press the **Play** soft key to play a sample.
- **Step 7** Press the **Set** soft key to select the ringtone.
- **Step 8** Press the **Apply** soft key to confirm your selection, or press the **Cancel** soft key to go back to the Ringtone screen.
- **Step 9** Press the **Back** soft key  $\blacklozenge$  to return to the Preferences screen.

# <span id="page-27-0"></span>**Set up a Call Back Notification**

#### **Procedure**

- **Step 1** Press the **Callback** soft key while listening to the busy tone or ring sound.
- **Step 2** A confirmation screen displays on the phone.
- **Step 3** Press the **Exit** soft key to return to the main screen.
- **Step 4** Your phone alerts you when the line is free.
- **Step 5** Press the **Redial** soft key to place the call again.

## <span id="page-27-1"></span>**Shared Lines**

Shared lines allow you to use one phone number for multiple phones.

You might have a shared line if you have multiple phones and want one phone number, share call-handling tasks with co-workers, or handle calls on behalf of a manager.

You or your co-worker can join a call on the shared line using the Barge feature. Barge converts the call into a conference. To barge, press the **red session** button for the remote in-use call on the shared line.

For example, if you share a line with a co-worker,

- When a call comes in on the shared line:
	- Your phone rings and the line button flashes amber.
	- Your co-worker's phone rings and the line button flashes amber and either you or your coworker can answer the call.
- When your co-worker has a call on the shared line:
	- TheShared Line button on your phone appears solid red to indicate that the line is in-use remotely.
	- Your co-worker's call displays on your screen (unless your co-worker has Privacy enabled).
- If you answer the call:
	- Your line button turns green.
	- Your co-worker's line button turns red. When button is red, that line cannot be used to barge in on the call or used to make another call.
- If you put the call on hold:
	- Your line button flashes green
	- Your co-worker's line button flashes red.
- When the line flashes red, your co-worker can pick up the call.

# <span id="page-28-0"></span>**Sign In and Out of a Hunt Group**

#### **Procedure**

- **Step 1** Press the **Hunt Group** line button to sign in. Visual confirmation displays briefly.
- **Step 2** Press the button again to sign out. Signing out of a hunt group does not prevent non-hunt group calls from ringing your phone.

# <span id="page-28-1"></span>**Speed Dial**

Speed dialing allows you to enter an index number, press a button, or select a phone screen item to place a call. Depending on your setup, your phone can support the following speed-dial features:

- Speed-Dial Buttons—Allows you to quickly dial a phone number from one or more line buttons set up for speed dialing.
- Speed-Dial Codes—Allows you to dial a phone number from a code (sometimes referred to as abbreviated dialing).
- Fast Dials—Allows you to enter a Fast Dial code to place a call. Fast Dial codes can be assigned to phone numbers or Personal Address Book entries.

## <span id="page-29-0"></span>**Set up Speed-Dial Buttons**

Speed dial allows you to place a call by pressing a line button or selecting a phone display item.

#### **Procedure**

- **Step 1** Sign in to your User Options Web pages.
- **Step 2** Select **User Options > Device**.
- **Step 3** Select a phone from the Name drop-down menu.
- **Step 4** Click **Speed Dials**.
- **Step 5** In the Speed Dial Settings area, enter a number and label for a speed-dial button (programmable button) on your phone.
- **Step 6** Click **Save**.

## <span id="page-29-1"></span>**Speed-Dial Button**

To place a call when your phone is on-hook:

• Enter the pre-configured speed-dial code and press the **SpeedDial** soft key.

To place a call when your phone is off-hook:

#### **Procedure**

- **Step 1** Press the **SpeedDial** soft key.
- **Step 2** Enter the pre-configured speed-dial code.
- **Step 3** Press the **SpeedDial** soft key.

## <span id="page-29-3"></span><span id="page-29-2"></span>**Transfer a Call**

You can use consultative transfer or direct transfer to transfer a selected call to another number.

## **Blind Transfer**

Blind Transfer immediately redirects the call without allowing you to speak to the transfer recipient (the person to whom you are transferring the call).

#### **Procedure**

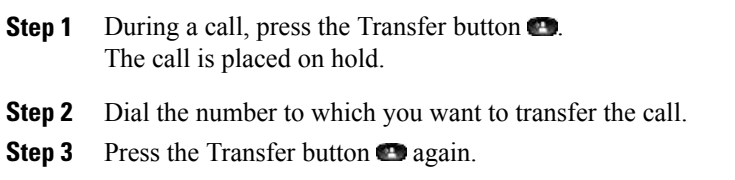

## <span id="page-30-0"></span>**Consultative Transfer**

Redirects the call after first allowing you to speak to the transfer recipient.

#### **Procedure**

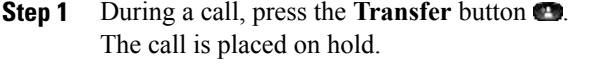

- **Step 2** Dial the number to which you want to transfer the call.
- **Step 3** Wait for the call to be answered.
- **Step 4** Press the **Transfer** button or hang up the handset.
- **Step 5** If the transfer fails, press the **Resume** soft key to return to the original call.

## <span id="page-30-1"></span>**Cancel Transfer**

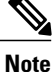

In the Cisco Unified Communications Manager Express mode, Cisco IP Phone 6945 only supports one call per button. It is recommended to configure the dn as dual-line dn and the huntstop channel under the dn. The second channel on the dn can only be used for call transfer or conference.

## **Procedure**

Press the **Cancel** soft key.

# <span id="page-31-0"></span>**View Phone Information**

#### **Procedure**

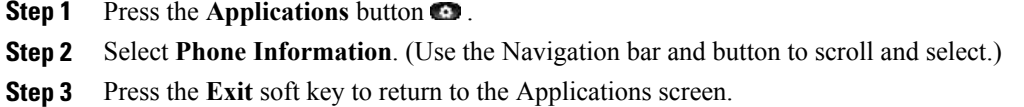

## <span id="page-31-1"></span>**Voice Messages**

Voice messages are stored on your voicemail system. Your company determines the voicemail system your phone uses.

## <span id="page-31-2"></span>**Check for Voice Messages**

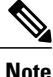

You can configure the visual message indicator lamp and audible message indicator using your User Options Web pages.

#### **Procedure**

- **Step 1** Look at the visual message indicator lamp on your handset.
- **Step 2** Look for the following:
	- (For Cisco Unified IP Phone 6941 only.) A message waiting icon.
	- (For Cisco Unified IP Phone 6921 and 6941 only.) A text message.

## **Listen to Voice Messages**

- Press the **Messages** button  $\Box$  to listen to voice messages left on any line.
- Press a **line** button, then press **Messages** to hear only the voice messages for that line.

<span id="page-31-3"></span>**Step 3** Listen for a stutter tone from your handset, headset, or speakerphone when you place a call. The stutter tone is line-specific. You hear it only when using the line that has a waiting message.

## <span id="page-32-0"></span>**Personalize Your Voicemail**

#### **Procedure**

**Step 1** Press the **Messages** button  $\blacksquare$ .

**Step 2** Follow the voice prompts.

# <span id="page-32-1"></span>**Transfer Call to Voice Mail**

#### **Procedure**

Press **TrnsVM**.